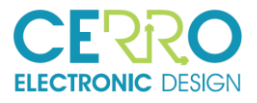

# CERRO **ELECTRONIC DESIGN**

## USER GUIDE PHOTOARRAY BOARD

REF: CP030-Doc3-ManualUsuario

01 de April de 2019

Version: V2.0

Author: JLC

Approved by: JLC

Editado por:

#### Cerro Electronic Design

Avda. Cerro del Águila Nº9 28703 San Sebastián de los Reyes Madrid, Spain.

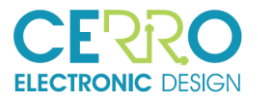

## Distribution List

<span id="page-1-0"></span>Table 1: Distribution List

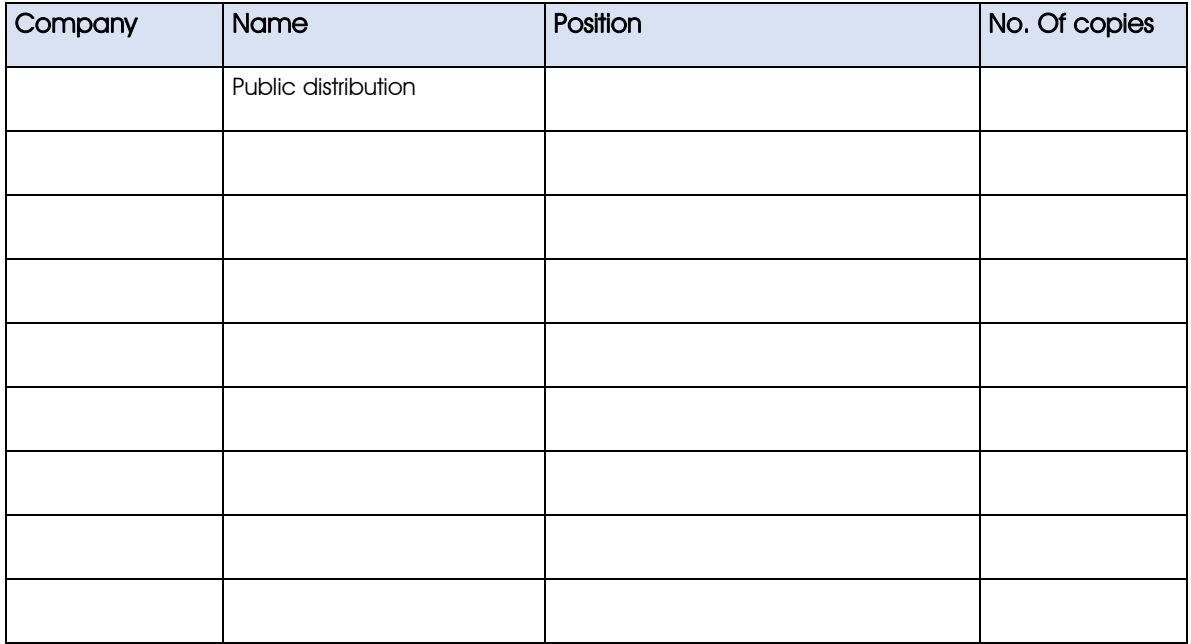

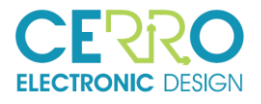

## Document Revision History

<span id="page-2-0"></span>Table 2: Document Revision History

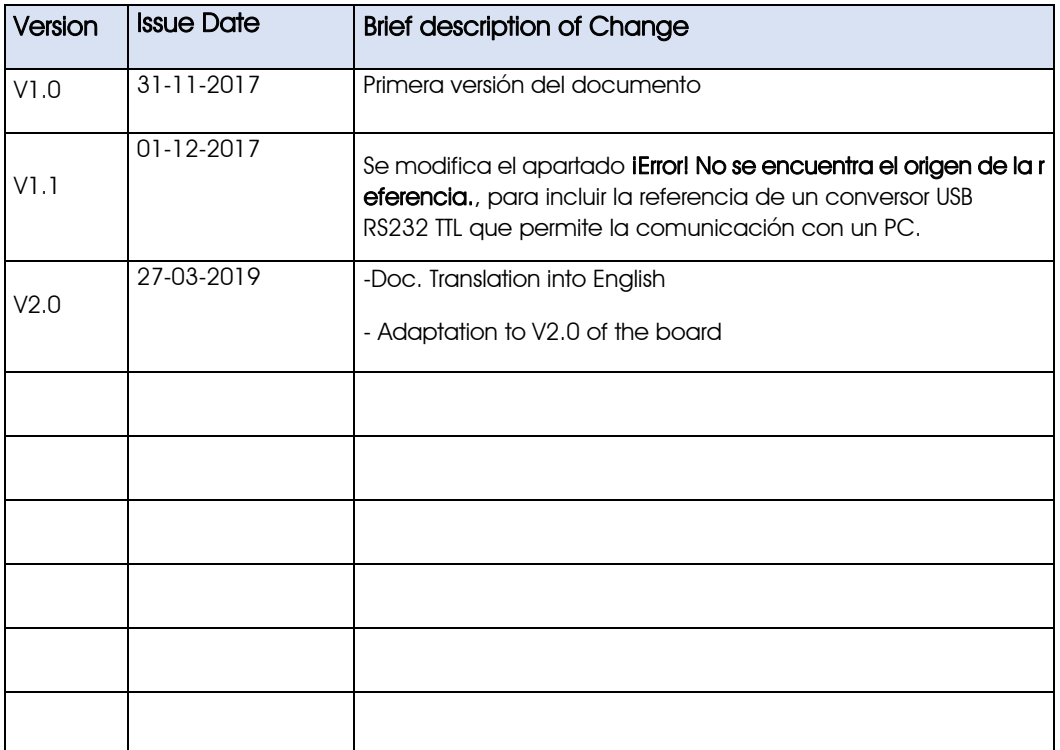

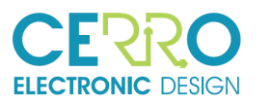

#### **ÍNDICE DE CONTENIDOS**

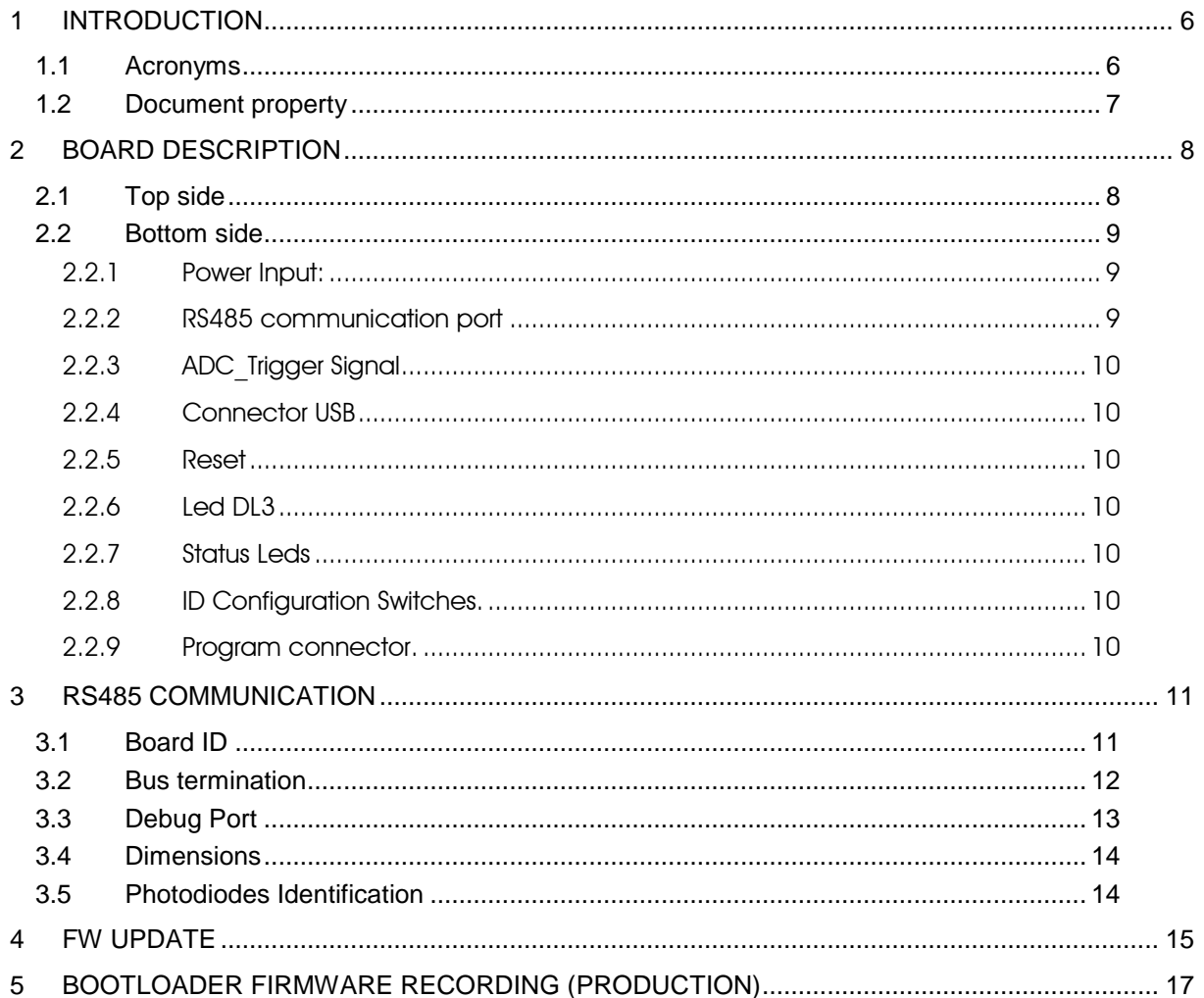

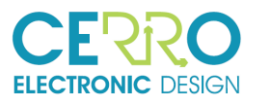

#### **FIGURES LIST**

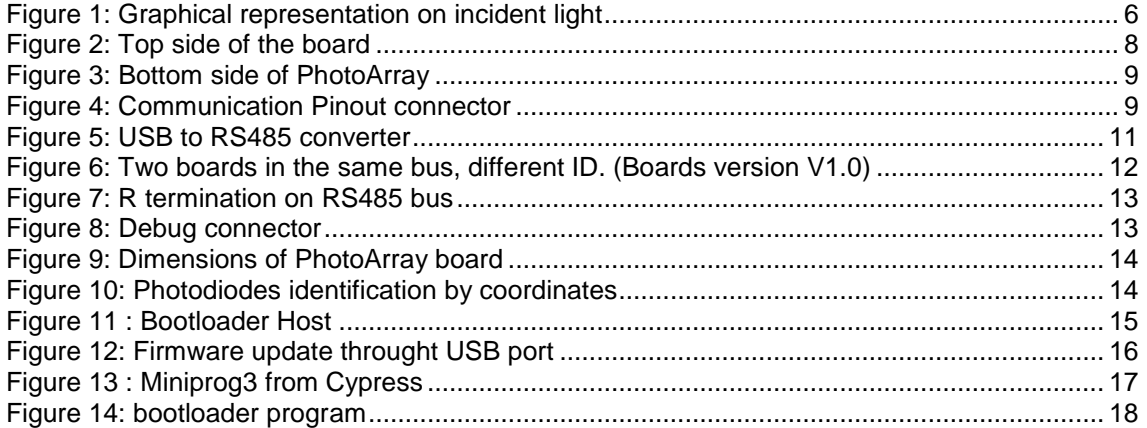

#### **TABLES LIST**

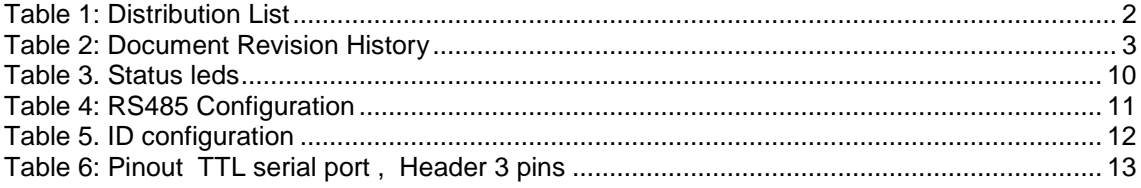

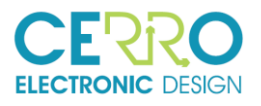

## 1 INTRODUCTION

This document is the user guide of the PhotoArray board: it describes how to power, the connectors, the LEDs, the configuration switches, etc.

PhotoArray consists of an array of photodiodes and all the necessary elements to measure the current of each of them, digitize them and send them through a serial port.

Following picture shows a graphical view of the incident light to the different photodiodes (or pixels ) on the board:

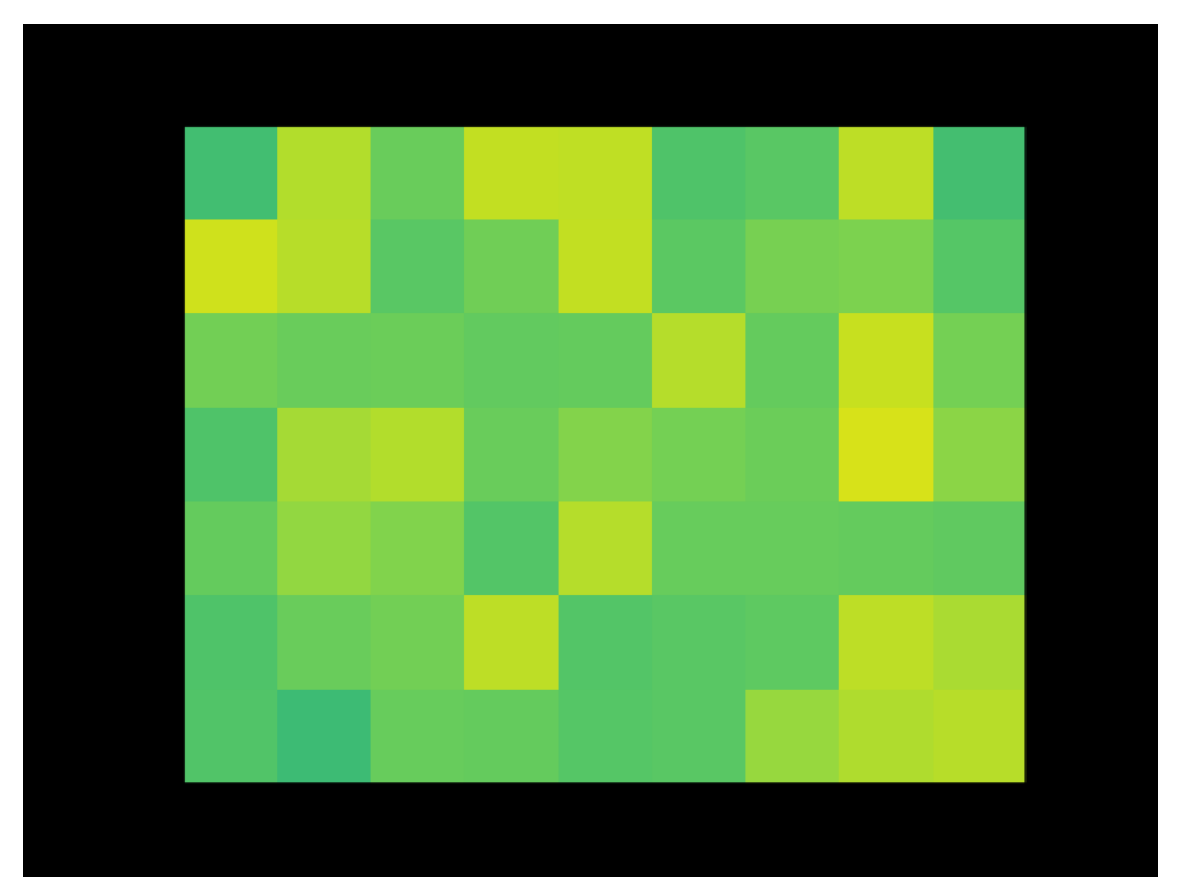

<span id="page-5-0"></span>Figure 1: Graphical representation on incident light

PhotoArray is based on a Cypress PSOC system that manages the readings of the photodiodes. After reading and processing the data, they are sent to a master system through serial communication.

#### 1.1 Acronyms

ADC, Analog Digital Converter

BGA, Ball Grid Array

- DAC, Digital Analog Converter
- ICD, Interface Control Document
- GPIO, General Purpose Input Outputs
- NO, Normally Open

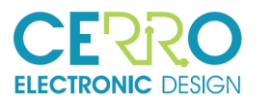

NC, Normally Close

PCB, Printed Circuit Board

OC, Open Circuit

PSOC, Programmable System On Chip

RP, Master

SC, Short Circuit

SMD, Surface Mount Device

SMT, Surface Mount Technology

TBD, To Be defined

TBC, To Be Confirmed

#### 1.2 Document property

The information contained in this document belongs to the intellectual property of Cerro Electronic Design S.L. This information is strictly confidential and cannot be copied or distributed by third parties without the written permission of the company itself

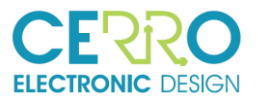

## 2 BOARD DESCRIPTION

#### 2.1 Top side

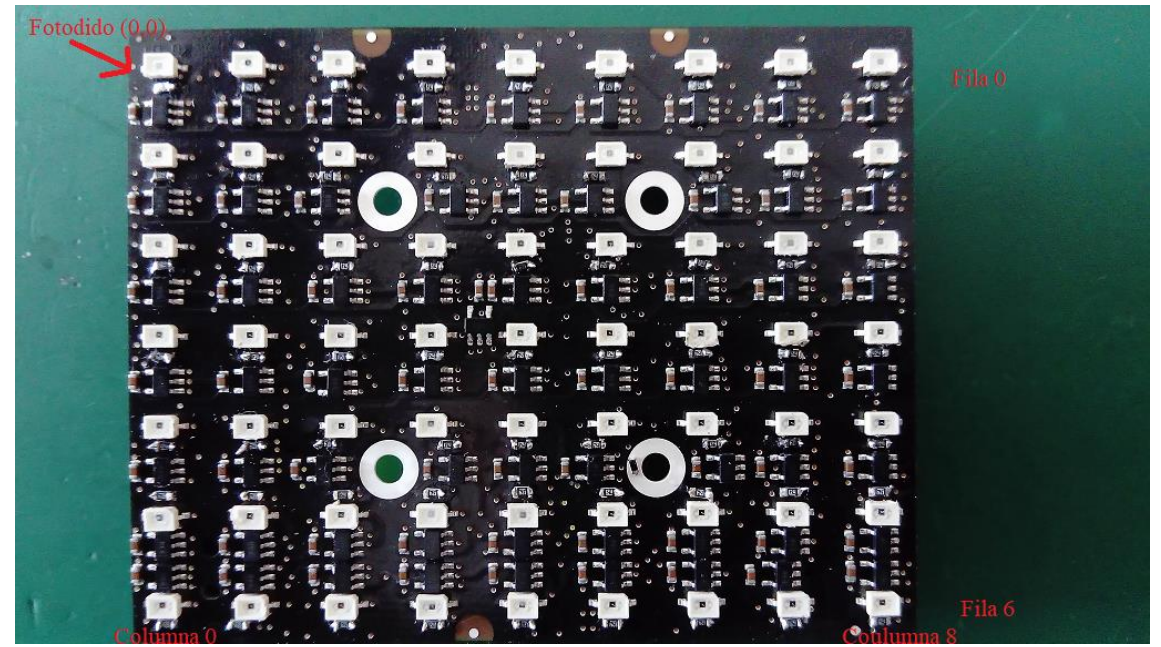

<span id="page-7-0"></span>Figure 2: Top side of the board

On the top side of the board we find the array of photodiodes, matrix of 7 row by 9 columns and 9mm pitch.

In the same figure it can be seen that the photodiode (0,0), located in the upper left, belongs to row 0 and column 0.

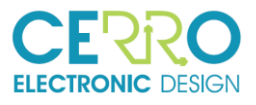

#### 2.2 Bottom side

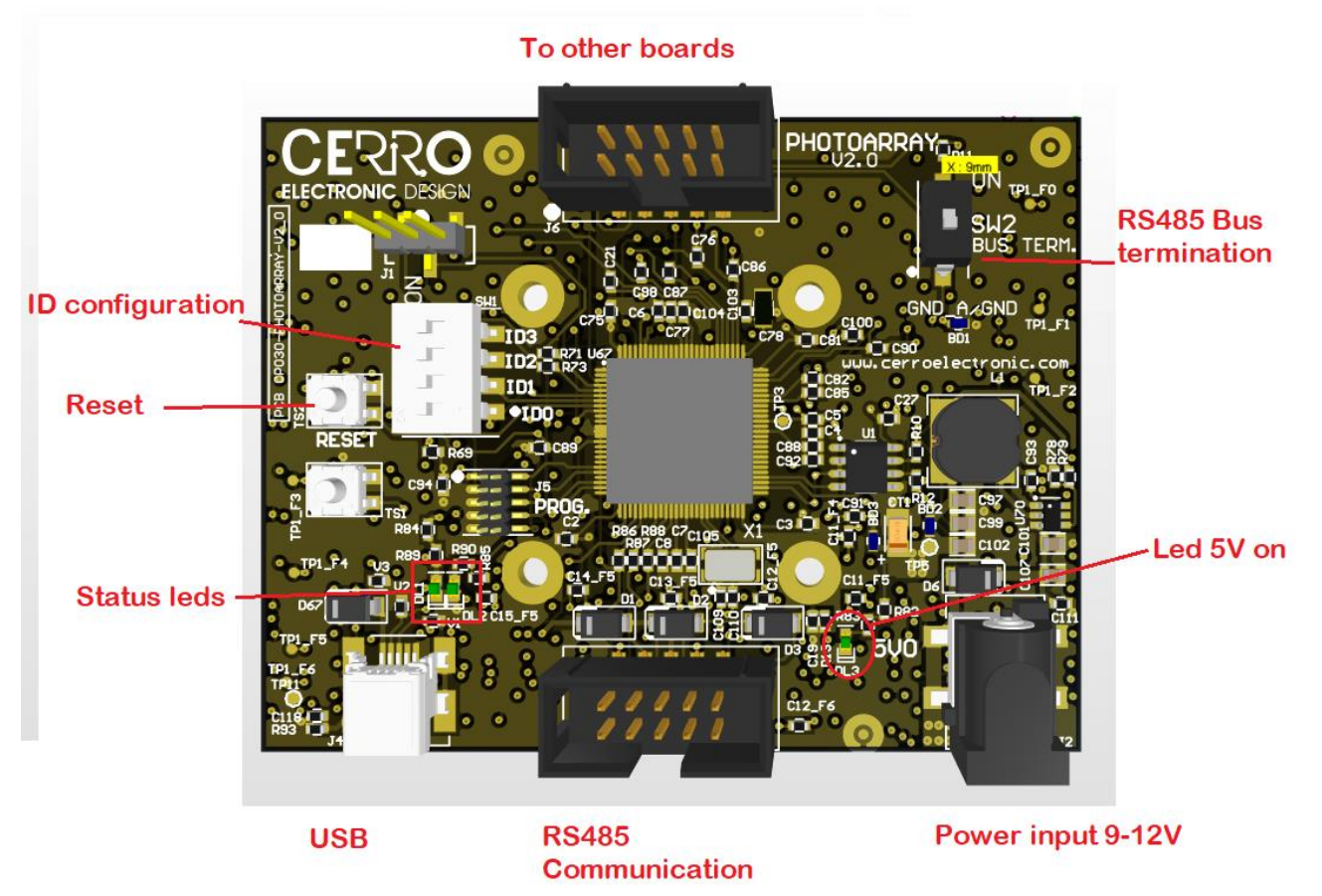

<span id="page-8-0"></span>Figure 3: Bottom side of PhotoArray

2.2.1 Power Input: Range 9-12V, 1A max.

#### 2.2.2 RS485 communication port

It has the following pin-out:

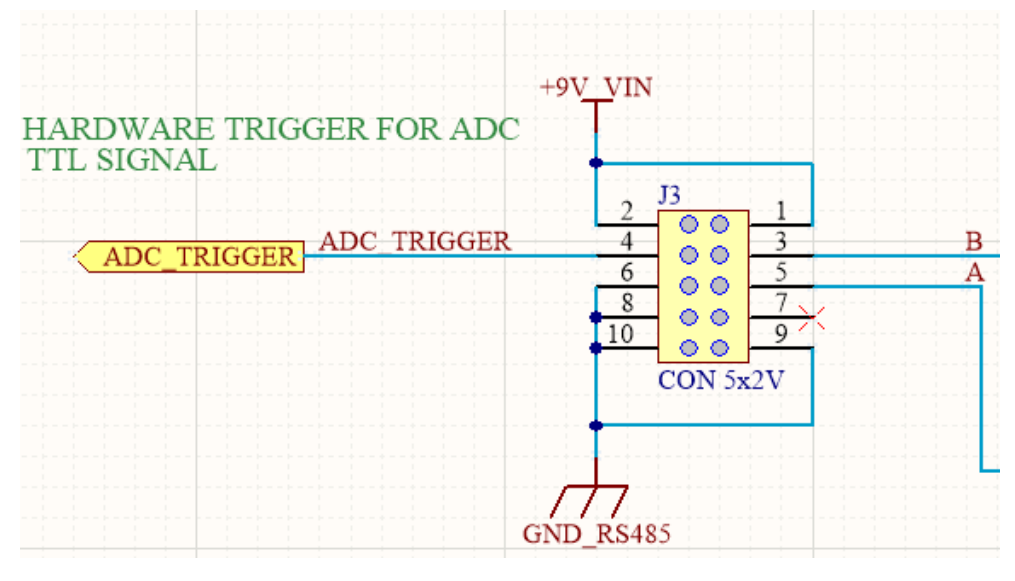

<span id="page-8-1"></span>Figure 4: Communication Pinout connector

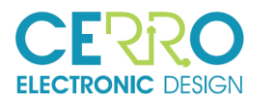

Signals A and B are the RS485 signals for RS485 communication.

#### 2.2.3 ADC\_Trigger Signal

ADC Trigger is a TTL signal that allows to indicate the capture of a current frame of the photodiodes. A level higher than 5V in this signal will damage the board.

ADC trigger signal is high level when signal is inactive. The board detects a falling edge on this signal so does no matter the pulse width.

As this signal is connected to all boards at the same time it can trigger a frame adquisition of all boards in the same bus.

The TS1 button allows the simulation of the HW trigger.

#### 2.2.4 Connector USB

Used for firmware upload.

#### 2.2.5 Reset

This bottom lets a manual reset.

#### 2.2.6 Led DL3

On, indicates the presence of power

#### 2.2.7 Status Leds

Following table explain de leds meaning

<span id="page-9-0"></span>Table 3. Status leds

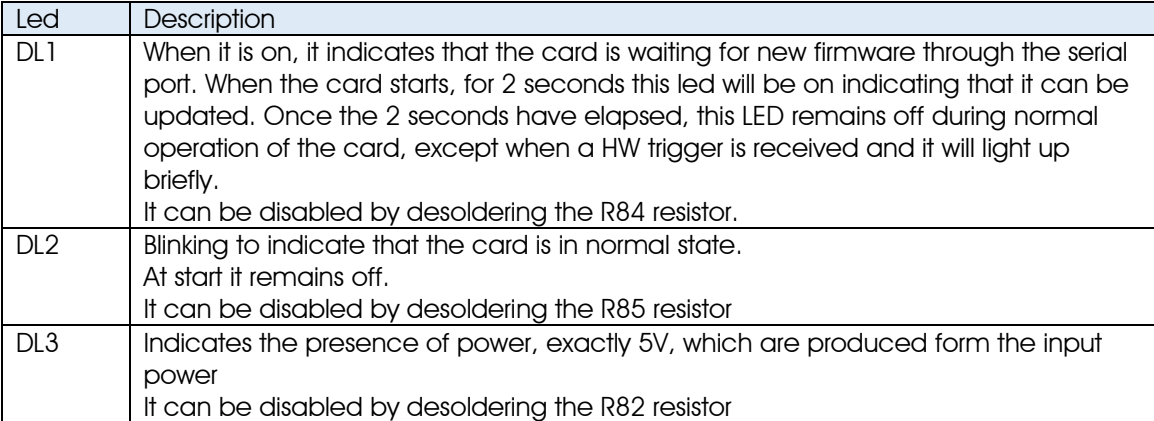

#### 2.2.8 ID Configuration Switches.

Each board on the bus must have a different ID

#### 2.2.9 Program connector.

It is used in production to record the firmware.

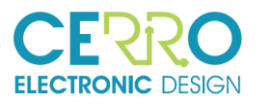

## <span id="page-10-2"></span>3 RS485 COMMUNICATION

Communication with the PhotoArray board take place, at the physical level, through an RS-485 serial port with the following features

<span id="page-10-1"></span>Table 4: RS485 Configuration

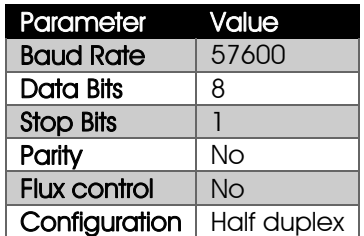

For communication with a PC you can use the free software "Realterm" and a USB-RS485 converter such as the reference USB-RS485-WE-1800-BT, Farnell Code: 1740357.

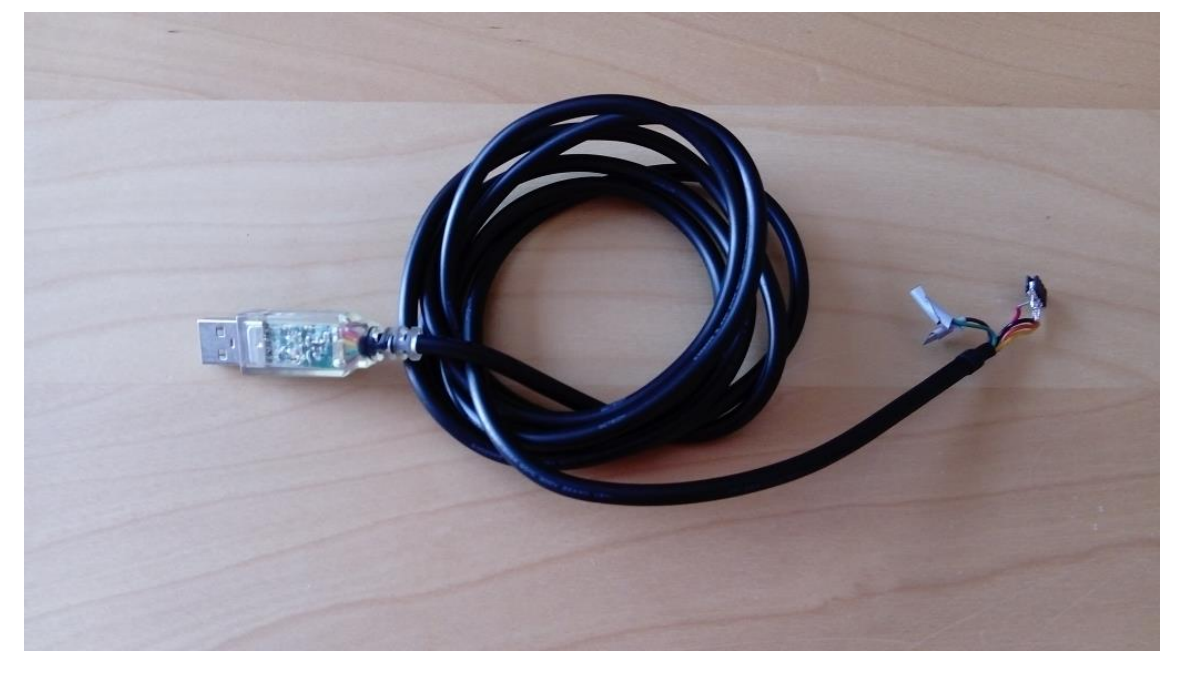

Figure 5: USB to RS485 converter

<span id="page-10-0"></span>Up to 16 PhotoArray boards can be connected on the same bus. The address of each board can be configured using microswitch SW1.

#### 3.1 Board ID

ID of each board can be configured with the SW1 microswitch. Next table specify the microswitch position for each address ID.

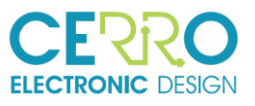

Table 5. ID configuration

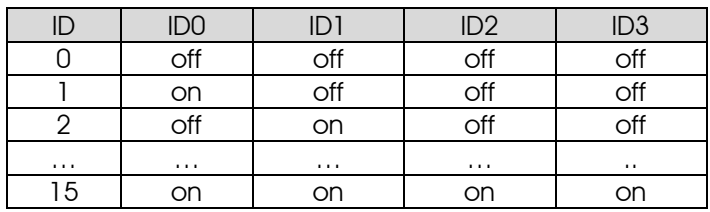

With different ID we can put several boards in the same bus as it shown in the following figure:

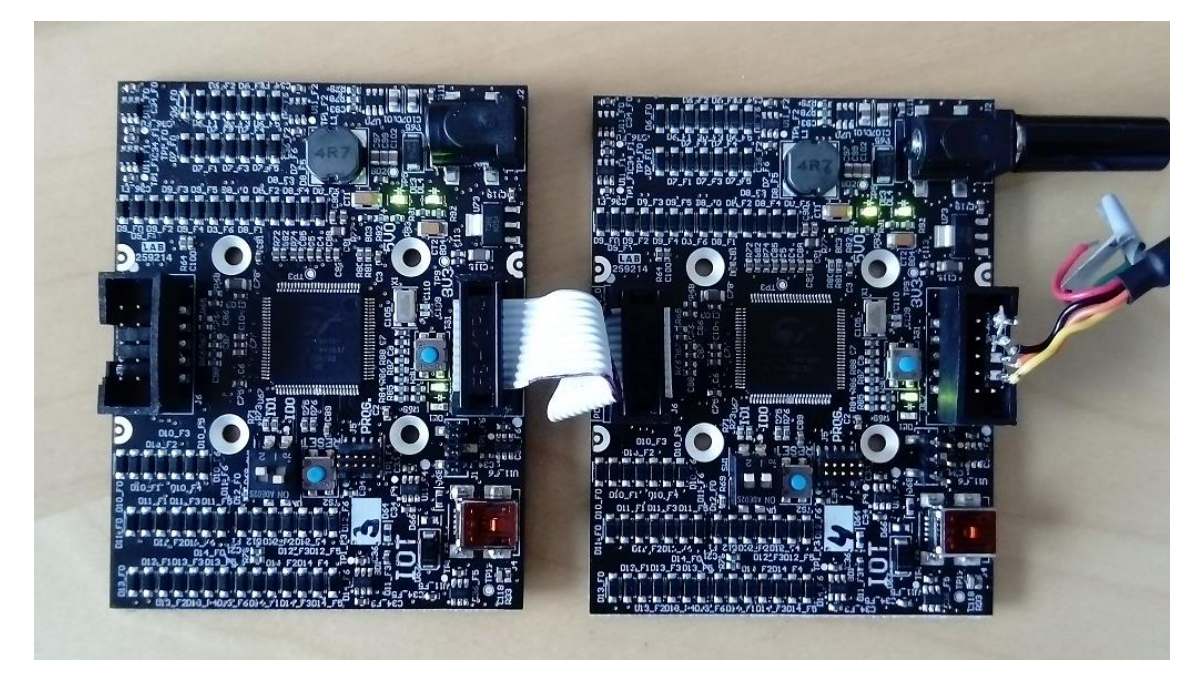

Figure 6: Two boards in the same bus, different ID. (Boards version V1.0)

#### <span id="page-11-0"></span>3.2 Bus termination

It is recommended RS-485 bus have termination resistors at the start and the end. Photoarray Boards allows to add the termination resistor using SW2. In "On" position termination is added.

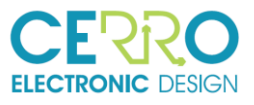

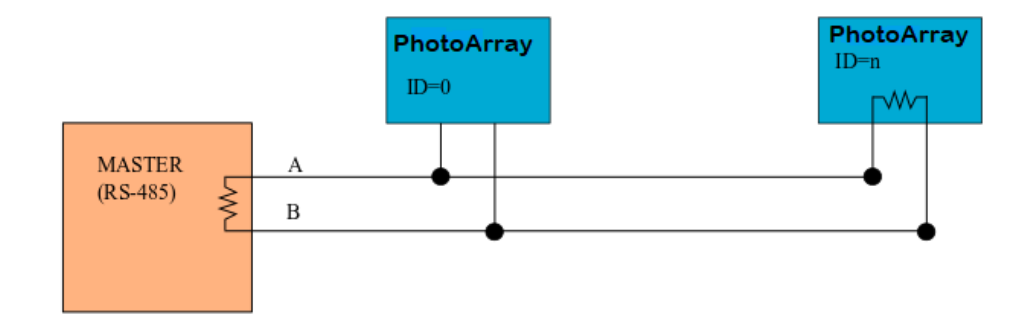

<span id="page-12-0"></span>Figure 7: R termination on RS485 bus

### 3.3 Debug Port

#### For debug purposes

<span id="page-12-2"></span>Table 6: Pinout TTL serial port , Header 3 pins

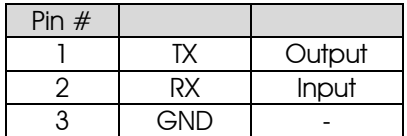

<span id="page-12-1"></span>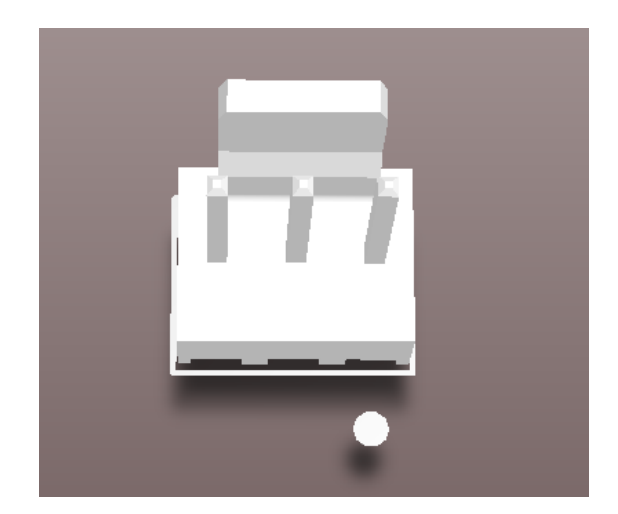

Figure 8: Debug connector

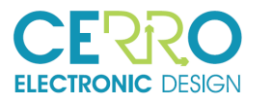

#### 3.4 Dimensions

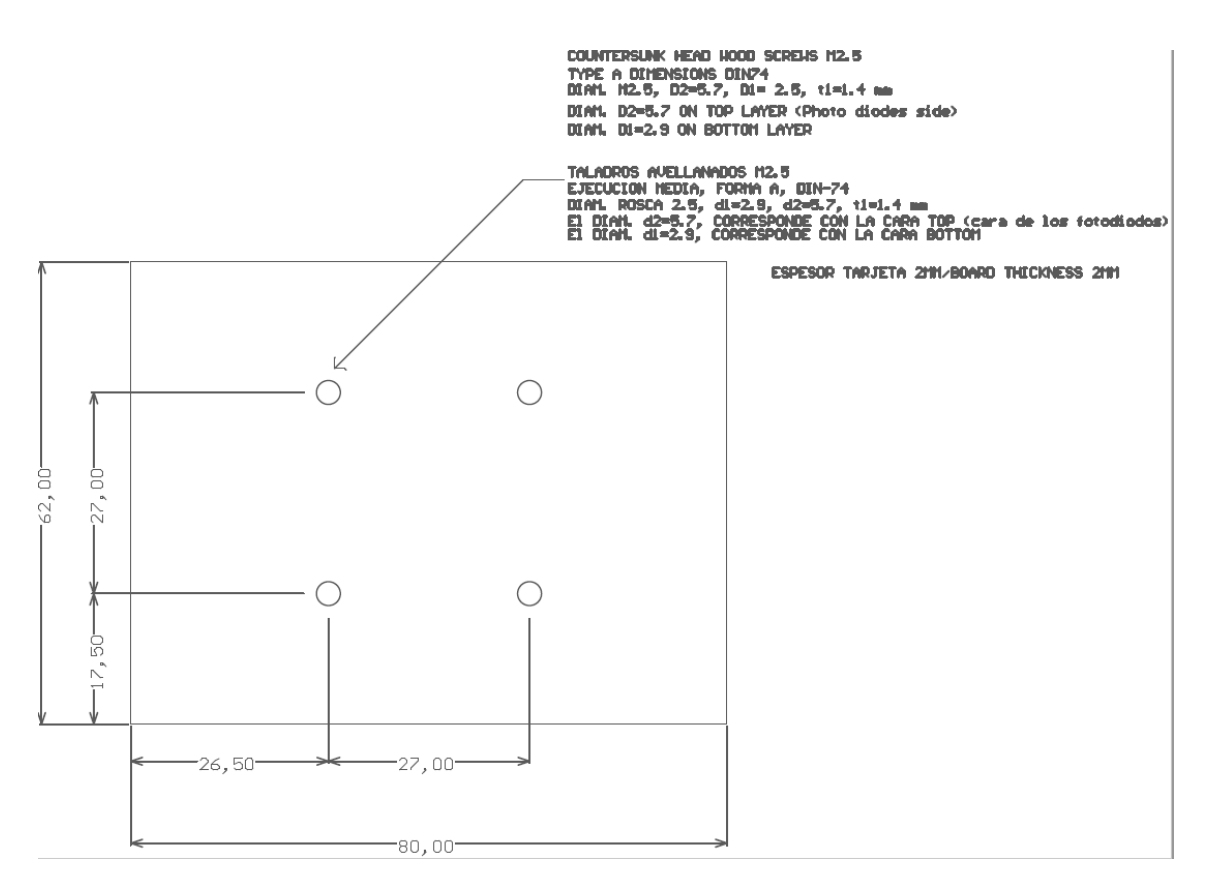

<span id="page-13-0"></span>Figure 9: Dimensions of PhotoArray board

#### 3.5 Photodiodes Identification

The position of each photodiode will be fixed by two coordinates (X, Y), where X is the indicative of the columns and Y of the rows.

The photodiode (0, 0) will be located at the top left.

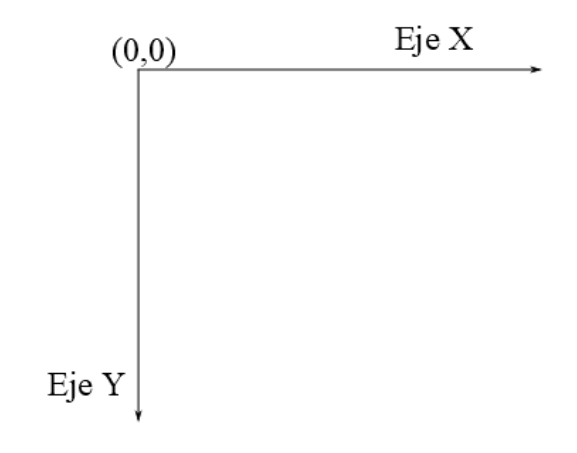

<span id="page-13-1"></span>Figure 10: Photodiodes identification by coordinates

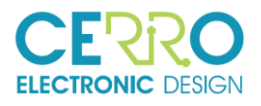

## 4 FW UPDATE

To update the firmware, you need the "Bootloader Host", simple program that is inside the PSOC Creator, (IDE used for the development of the PhotoArray application).

You can download from Cypress or just send us an e-mail and we Will send it to you.

On PSOC creator you can find it on [PSOC Creator x.x ] Tools> Bootloader Host.

The following image shows the result after a successful update.

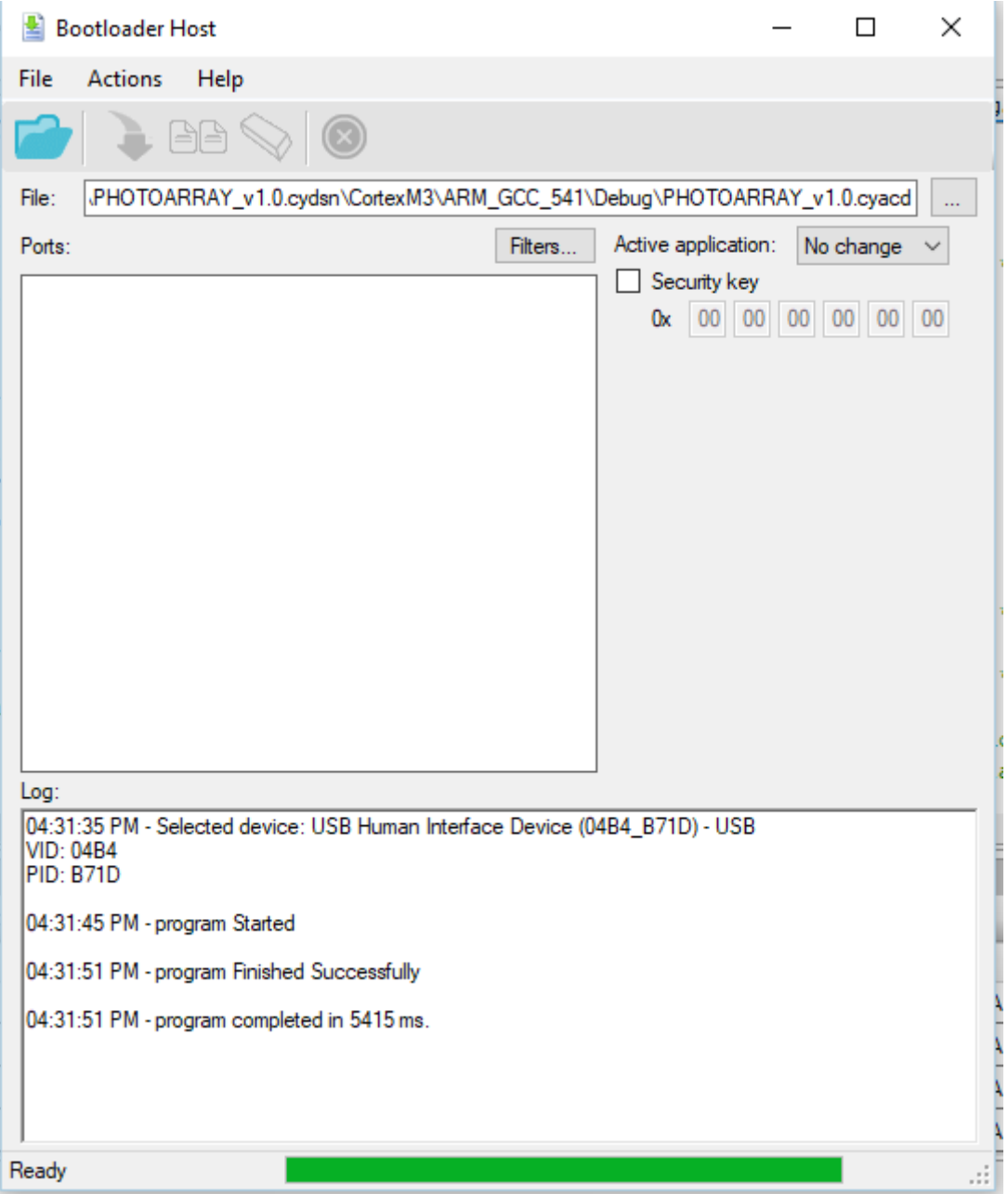

<span id="page-14-0"></span>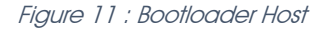

As you can see on the image, the file to be recorded is: PHOTOARRAY Vx.x cyacd

When the card is turned on or a reset is done, the DL1 LED will remain lit, indicating that the card is waiting for new firmware. When this happens, we have to select the port that appears in Bootloader Host and click on the record button. This can be done during the first two seconds, after this time the firmware that is currently recorded will take control.

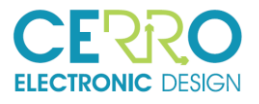

Note: for the update, only the USB port of the card is needed to power it.

<span id="page-15-0"></span>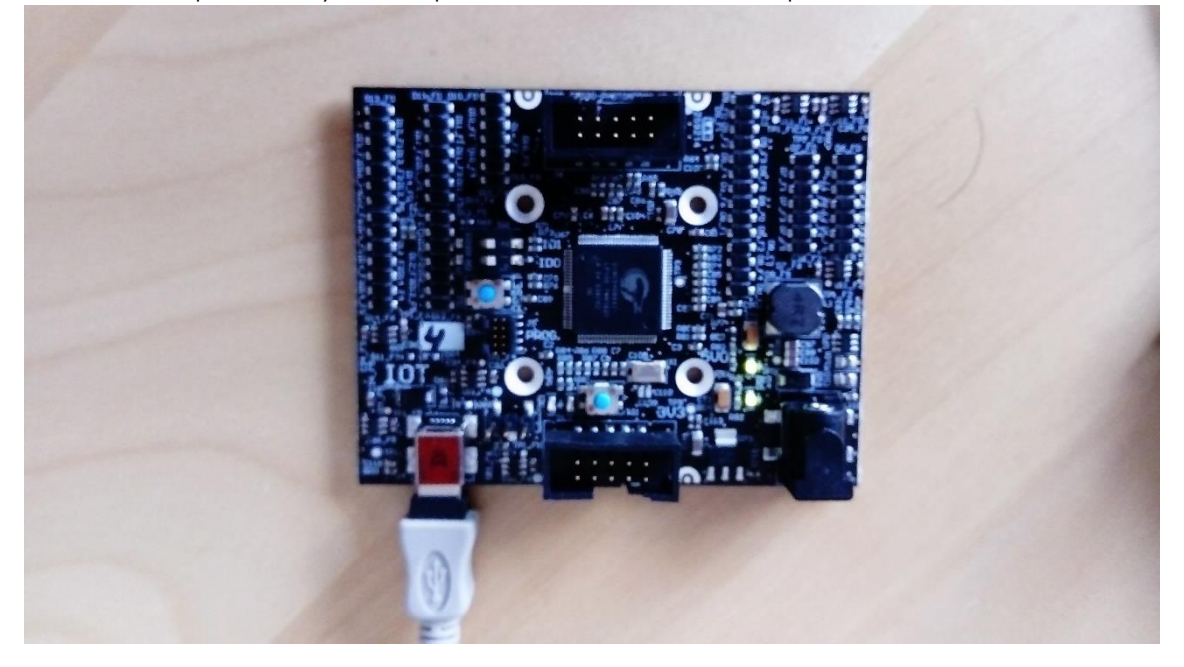

Figure 12: Firmware update throught USB port

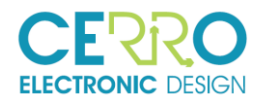

## 5 BOOTLOADER FIRMWARE RECORDING (PRODUCTION)

This operation will only have to be carried out once, when the cards have been manufactured.

For recording, the following material will be necessary:

- Programmer CY8CKIT-002 Kit, Cypress Miniprog3 Farnell code: 1753960 (see iError! No se encuentra el origen de la referencia.)
- PSOC Programmer recording software, downloadable free from the Cypress page.
- Recording file: bootloader.hex (supplied by Cerro Electronic Design)

<span id="page-16-0"></span>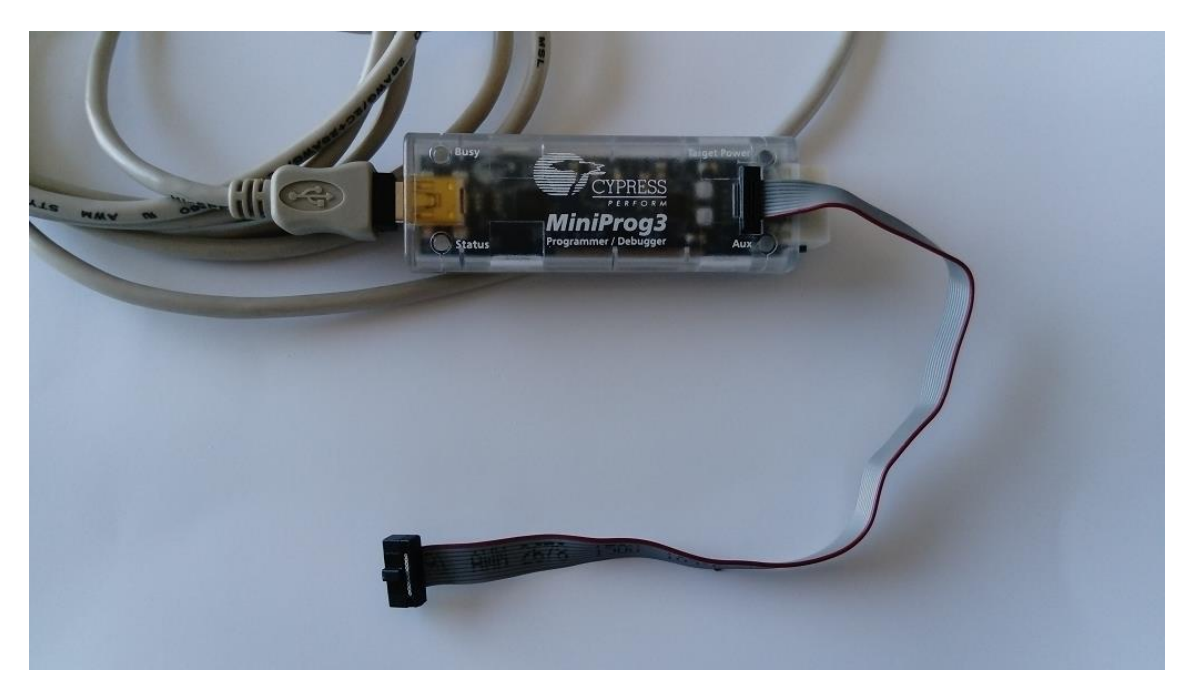

Figure 13 : Miniprog3 from Cypress

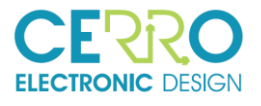

The following image shows the image of the programming software after having programmed a board:

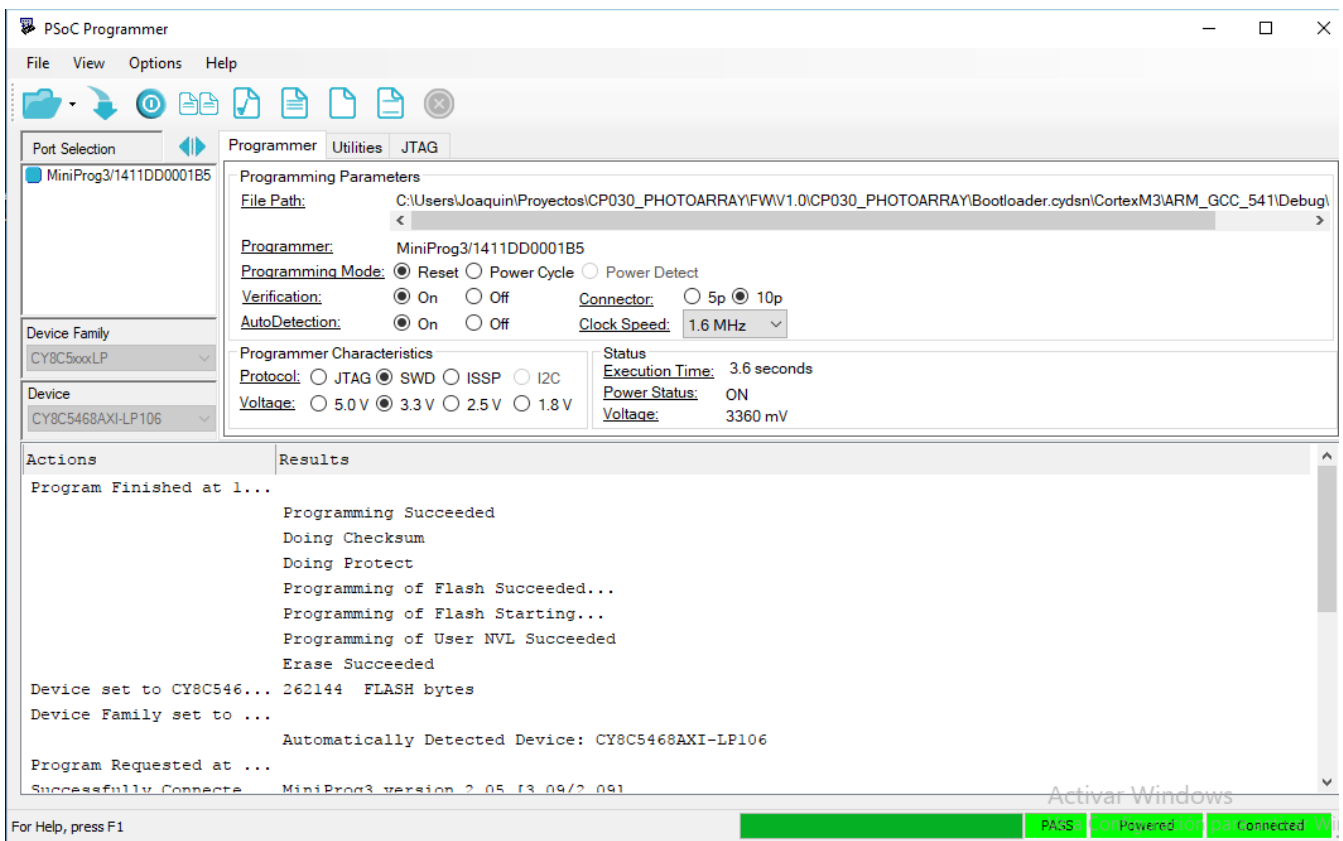

<span id="page-17-0"></span>Figure 14: bootloader program